# Defi Logger Application User's Guide

#### BEFORE INSTALLATION

- ① Download the App. Search "Defi Logger" application through App Store and download it.
- ② Pairing your mobile device with the SMART ADAPTER W

Make sure that the active indicator blinks every second on the SMART ADAPTER W. Scan your device on your Bluetooth setting, and pairing your mobile device with the Defi SMART ADAPTER W. Please refer to the User's Guide of your mobile device about pairing.

## 【Connection to the SMART ADAPTER W】

① This App requires your device's location. When running the App, the message appears. If you allow the App to use your current location, please touch "Allow".

Then the End User License Agreement will appear, if you agree with that, please touch "I accept".

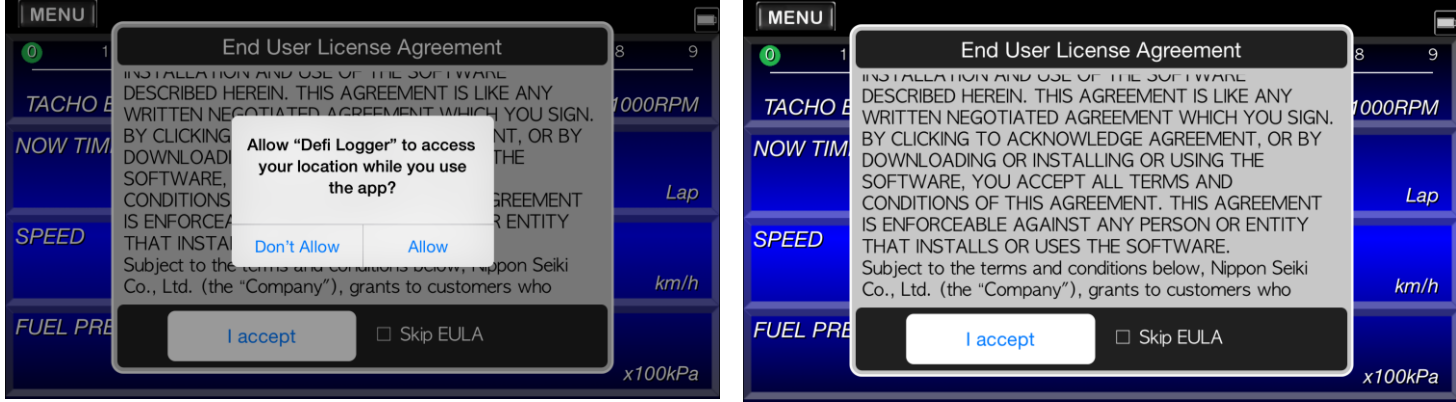

② Touch "MENU button" on the top left of the screen, and then the menu bar appears. Touching "Communication", the connection to the SMART ADAPTER W will be completed. The connection icon will appear on the top right side (next to battery icon).

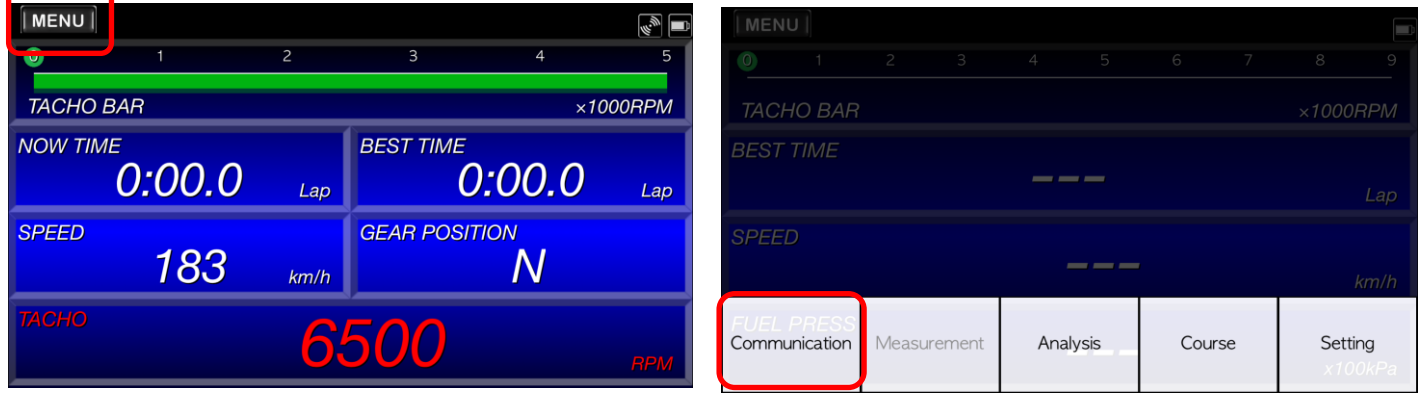

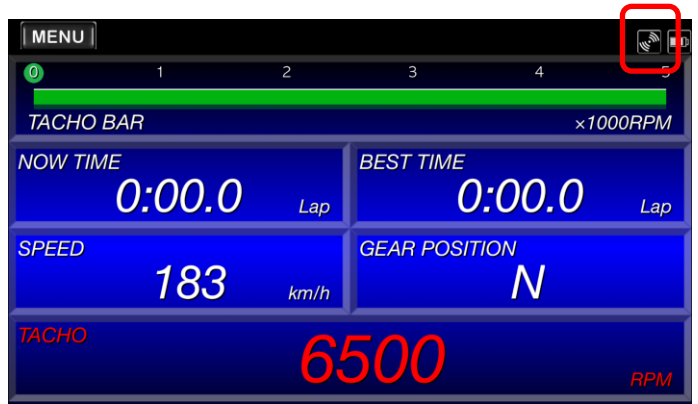

③ Bluetooth connection to the SMART ADAPTER W will get started.

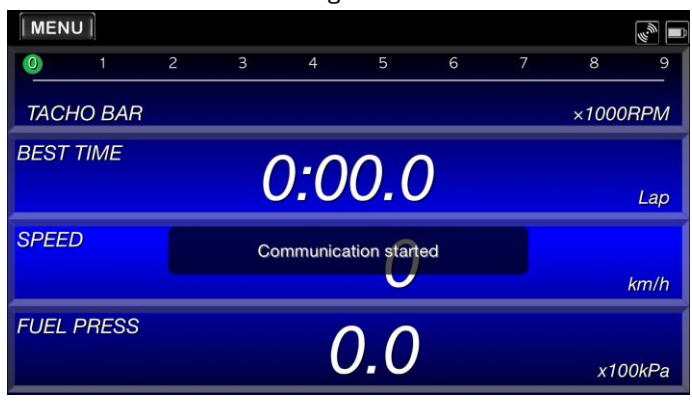

【Brief of Display Items】 MAP Mode

Touching this, the gauge list appears, choose the preferable one as the graph A (top line) or the graph B (bottom line)

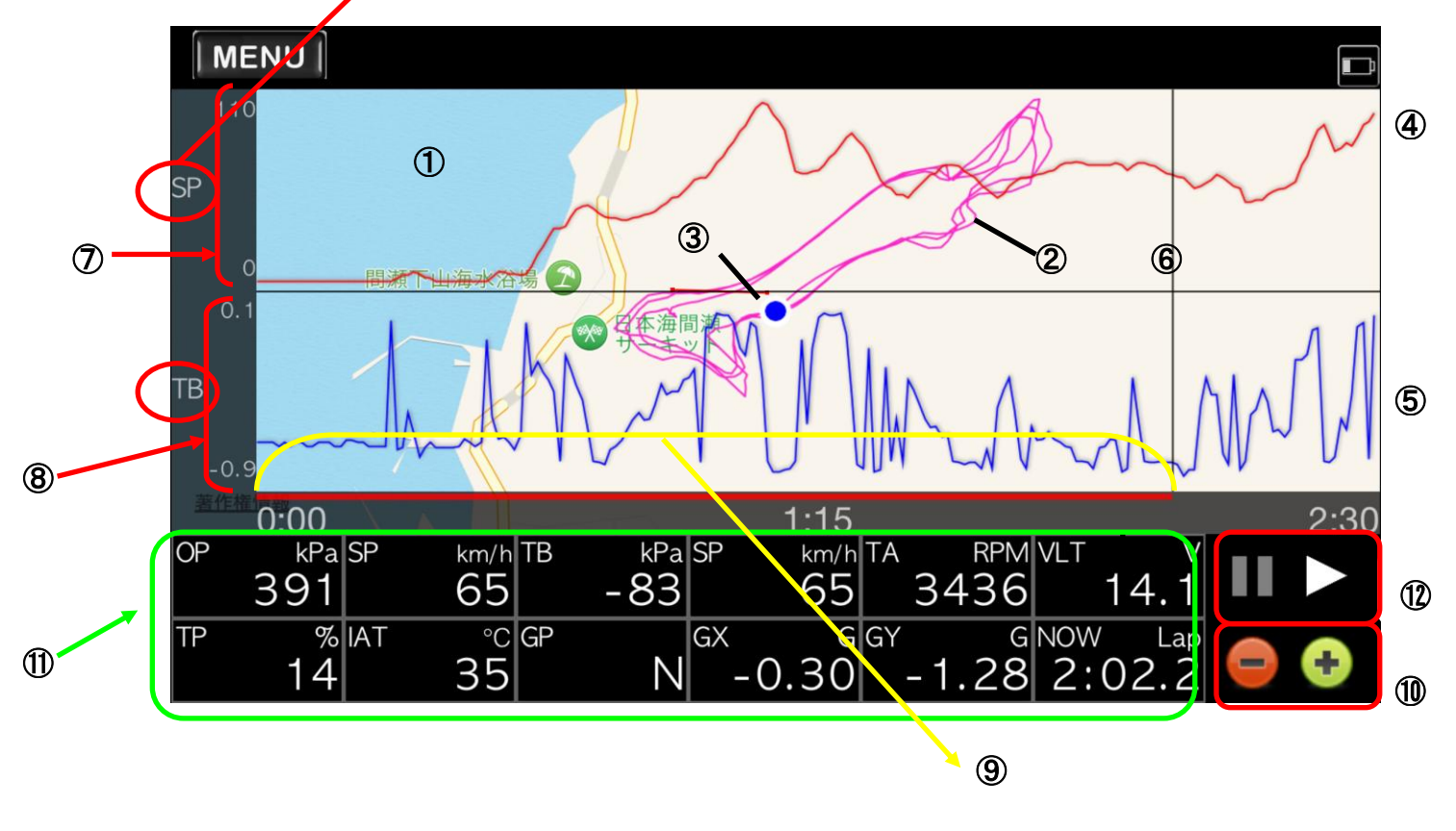

① Map area

Displaying the map (Move : Moving a map Pinch in/out : Zooming in and out)

- ② Vehicle traveling locus
- ③ Current location
- ④ Graph A

Your selected gauge is displayed as the top line graph

⑤ Graph B

Your selected gauge is displayed as the bottom line graph

⑥ Horizontal cursor

The values of the points cross between the horizontal cursor and graphs are displayed in the digital number display area

- ⑦ Graph A vertical area The scale of the graph A is displayed
- ⑧ Graph B vertical area The scale of the graph B is displayed
- ⑨ Graph horizontal axis
- Time-lapse (aa:bb aa minutes/ bb seconds) The axis is moved by dragging
- ⑩ Graph edit zone

```
\bigoplus: scale up / \bigoplus: scale down
```
- ⑪ Digital number display area Select your preferable gauge to display
- ⑫ Playback log data Playback and pause your data

# 【Brief of Display Items】 Lap Time Mode

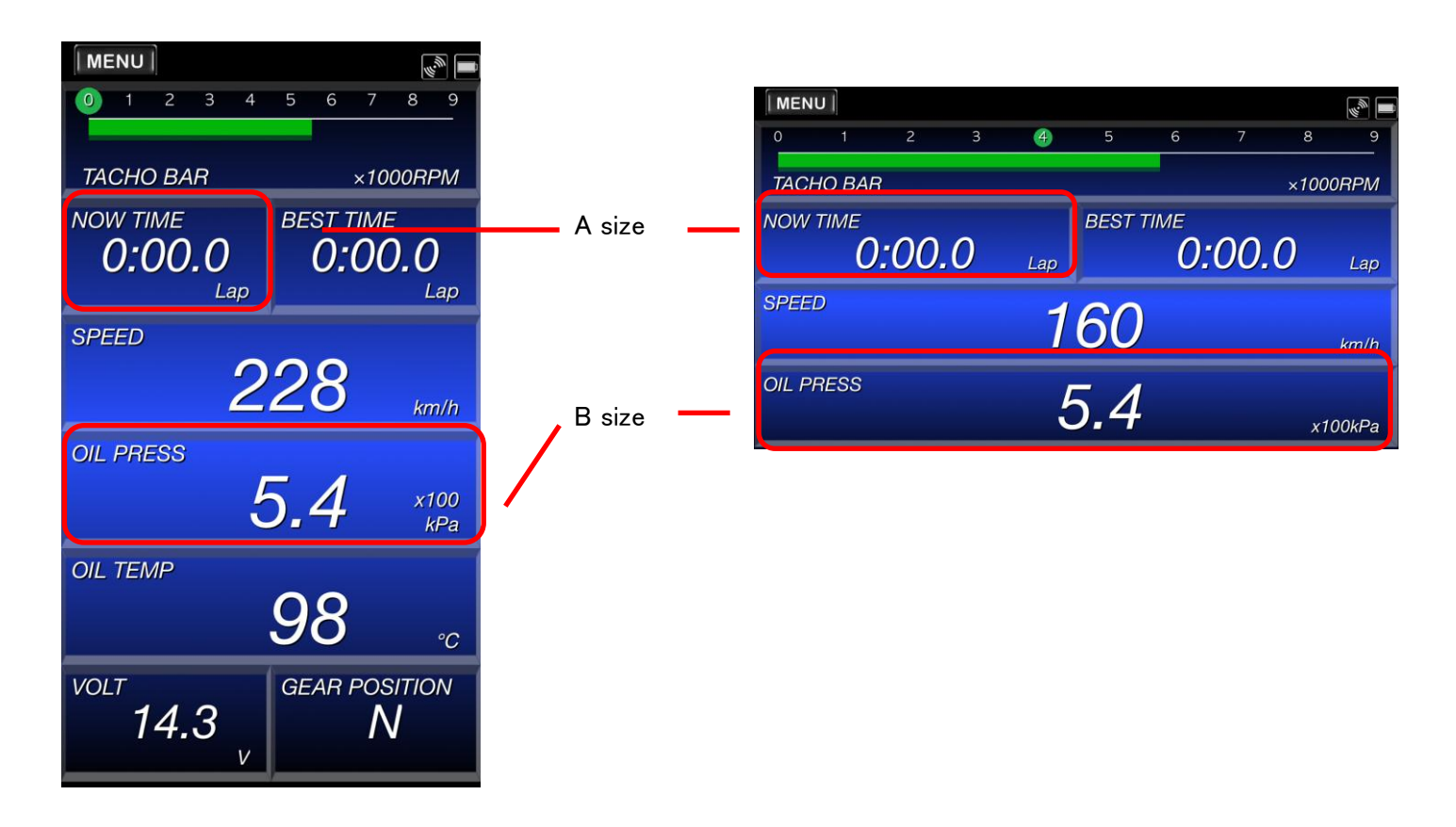

#### Displayed Items Change

Touch an item, select the preferable one in the list.

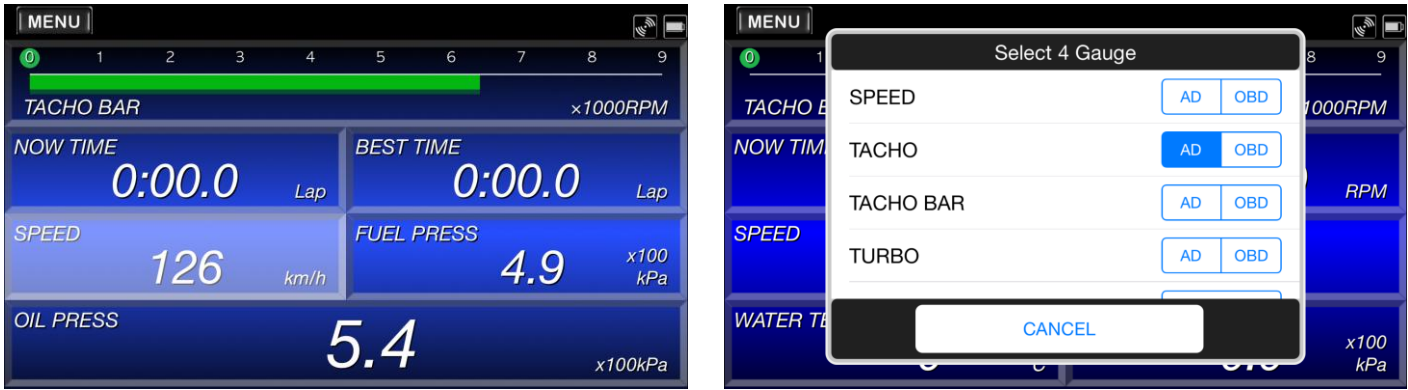

## Size Change

By swiping the A size, it is changed to B size, vice versa..

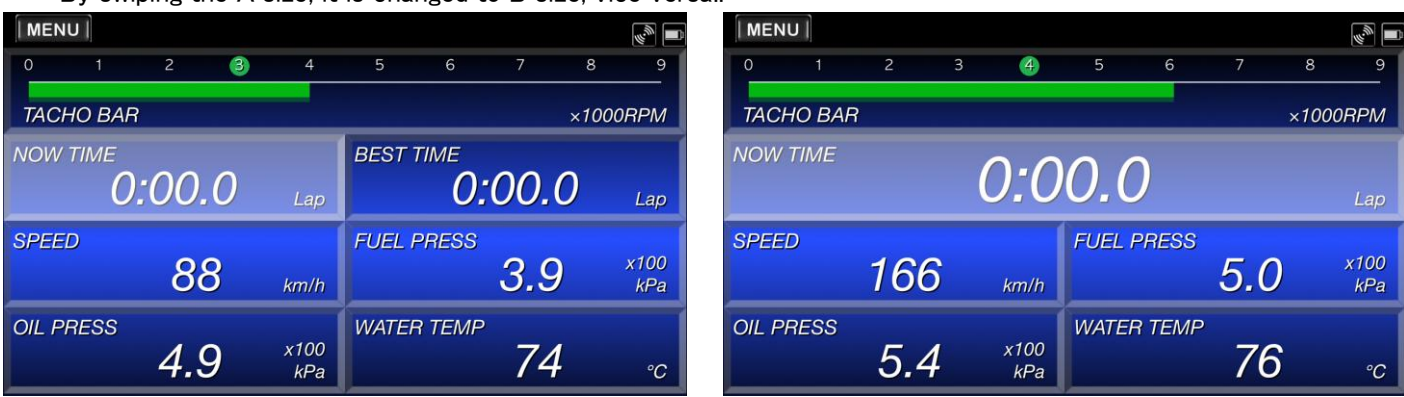

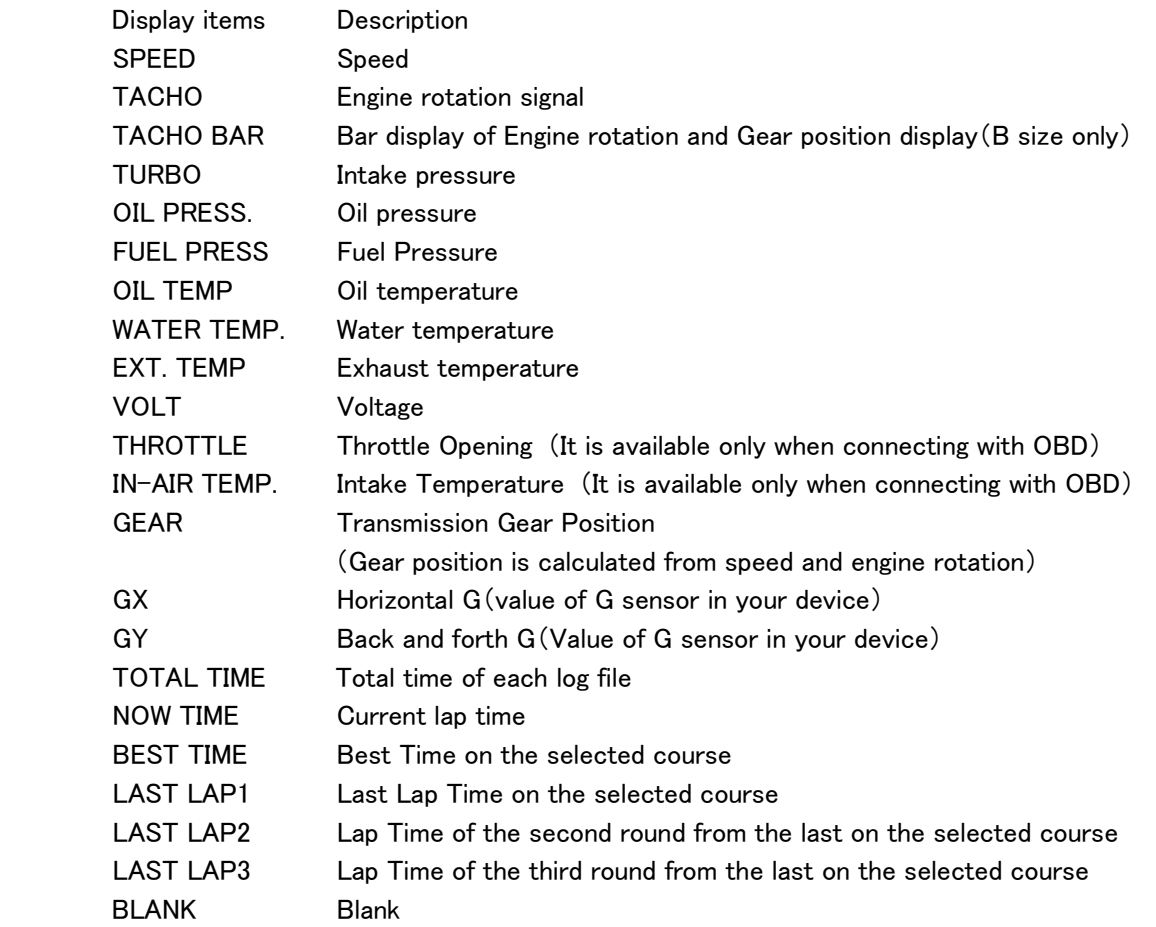

※Swiping the top(the blank space between the MENU button and the connection icon), the display is changed between MAP Mode and Lap Time Mode

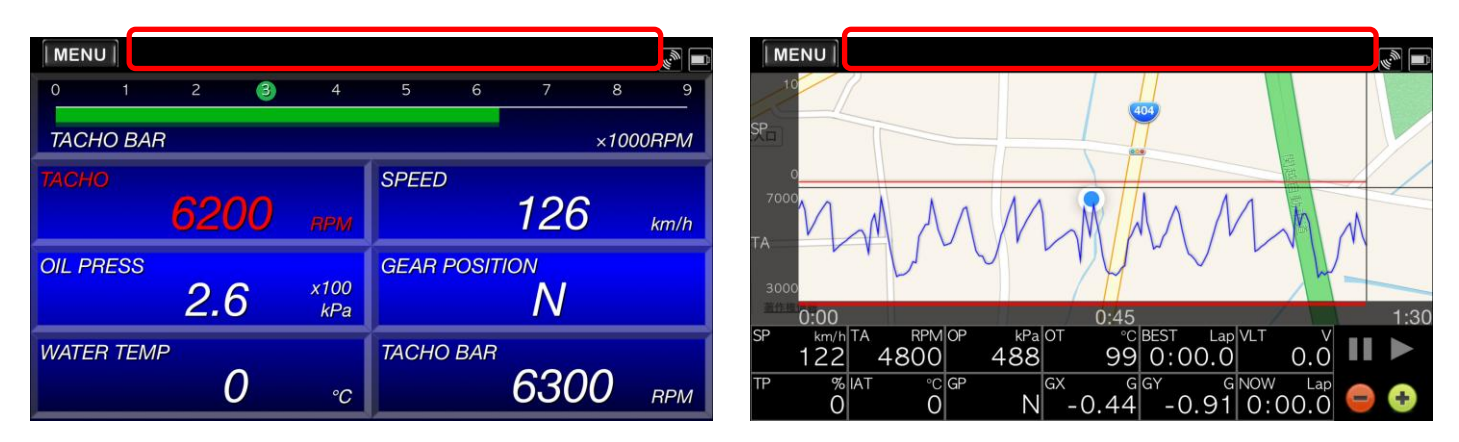

# 【Brief of Menu Bar】

Touching "Menu Button", the "Menu Bar" appears on your screen.

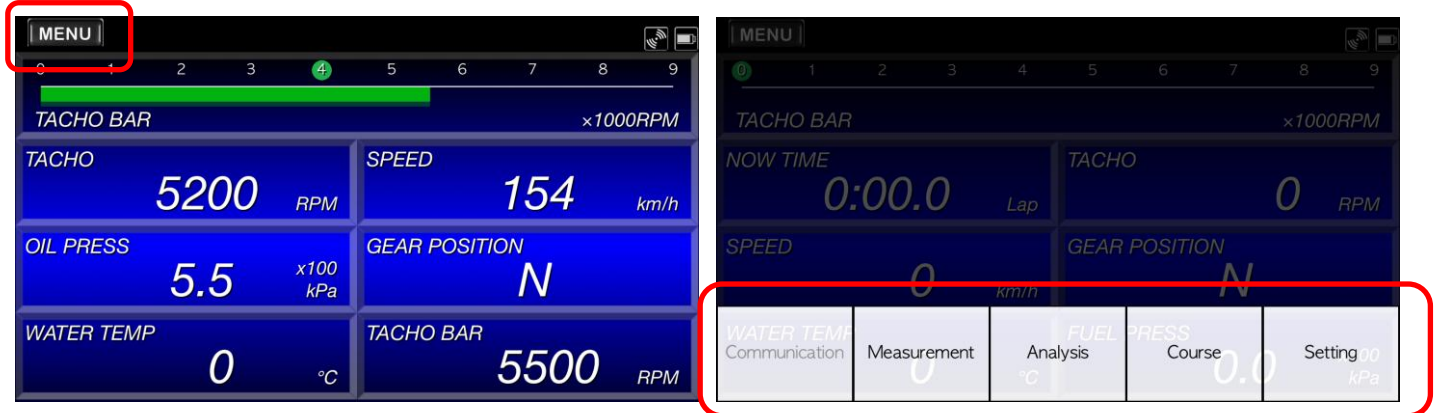

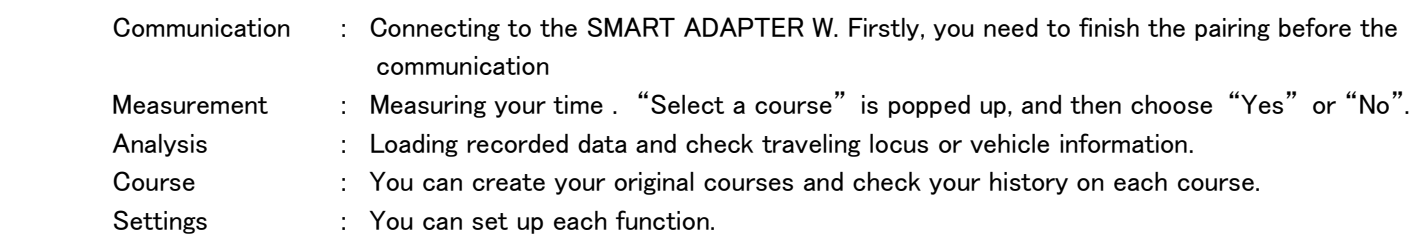

## 【Communication】

Please refer to the 【Connection to the SMART ADAPTER W】 on the second page.

#### 【Measurement】

Touching "Measurement", the dialog box asks you "Select Course".

When choosing "Yes", you pick up one.

After you select a course, time measurement will start.

When you create a course, touching "Course" on the menu bar.

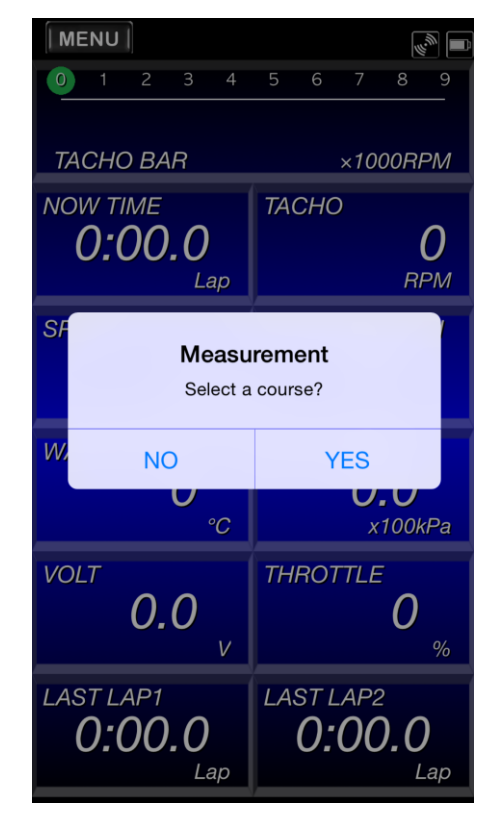

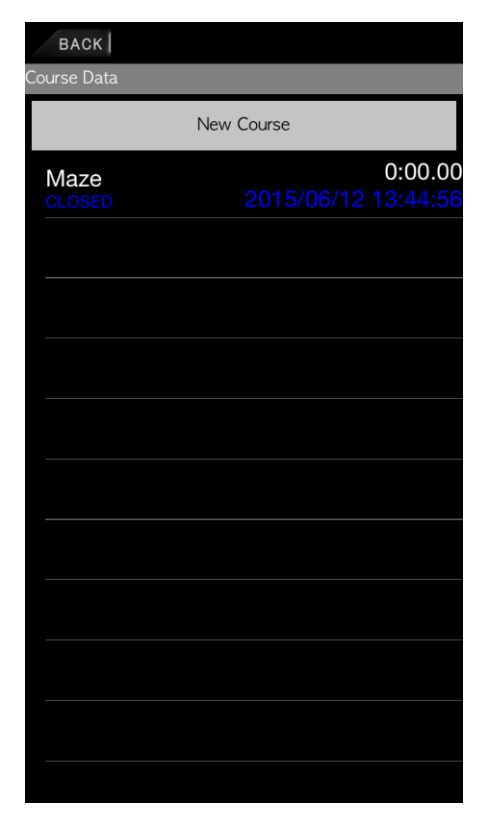

# 【Analysis】

Your log data can be displayed and analyzed after driving.

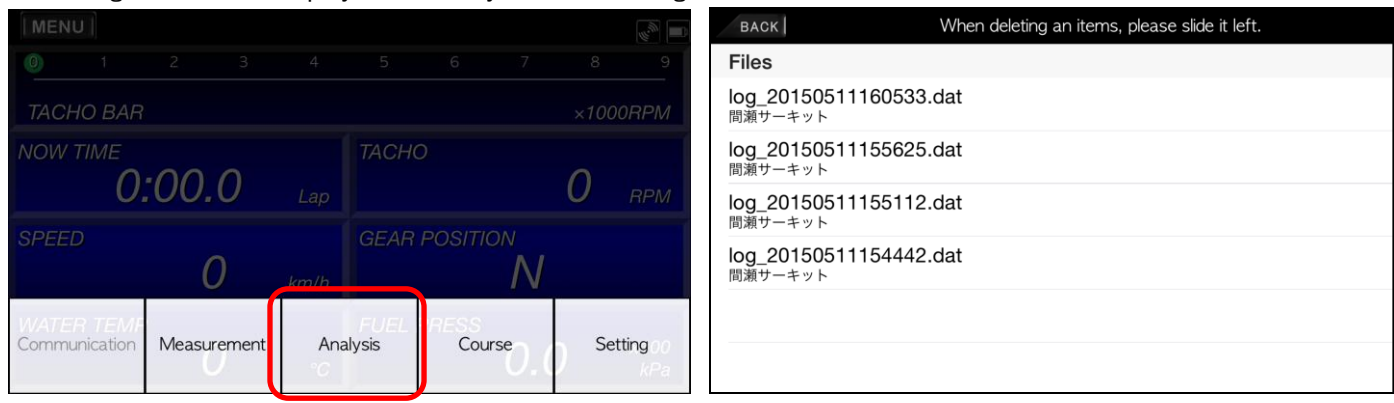

# 【Course】

Touching "Creating a new course", the map appears. Also, you can search the location by inputting a location name.

 This is the case that we searched "Maze Circuit" as below. Touching "Current Location", the current location is displayed at the center of the screen.

When you want to add the measurement line, touching "Add Line", and then you touch the two points on the MAP. A straight line is drawn between the two points you touched. When you cross the line, your lap time is updated.

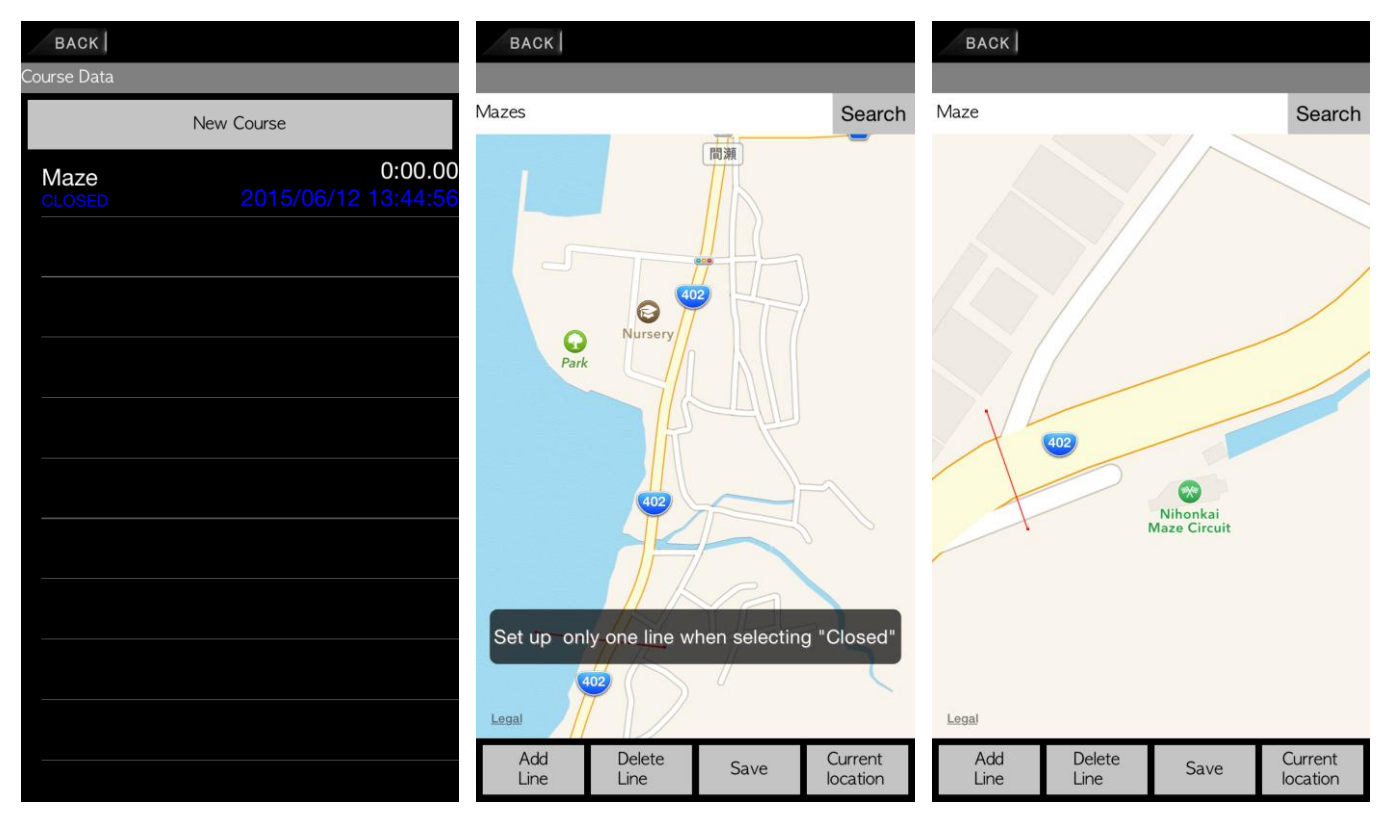

Note: If you select "CLOSED" on 【Set up Course】of 【Settings】, you can only draw one line. On "OPEN", you need to draw two lines as "START" and "GOAL"

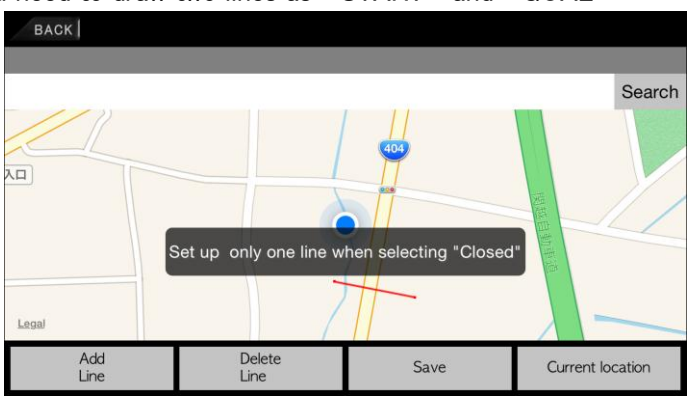

# 【Settings】

# 【Set up Gauge】 : Menu button→『Settings』

# 『Units』

Set up the units on the display

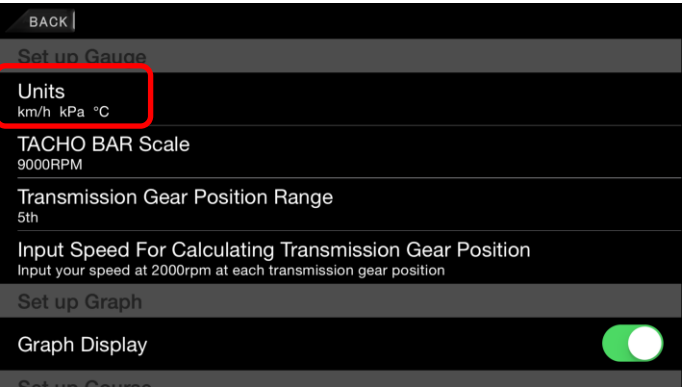

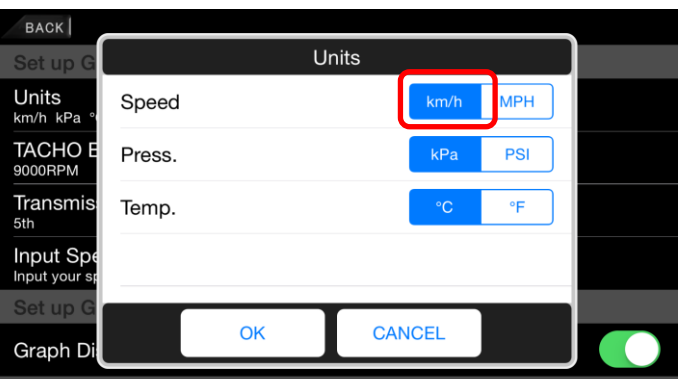

※The selected unit (blue) is used on each gauge.

# 『TACHO BAR Scale』

You can choose the full scale among four levels.

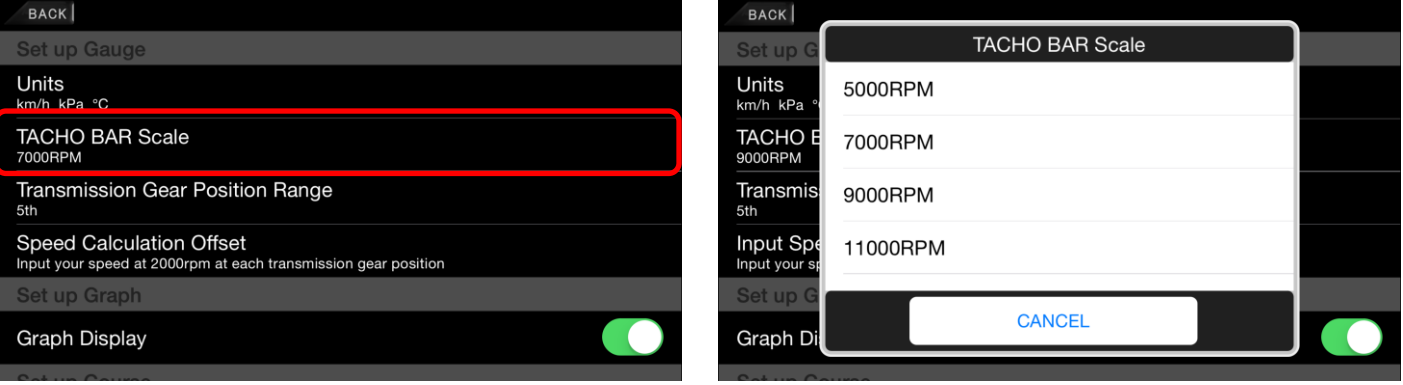

- 『Transmission Gear Position Range』 : Set up the maximum transmission gear position.
- 『Speed Calculation Offset』 : Input your speed at 2000rpm at each transmission gear position.

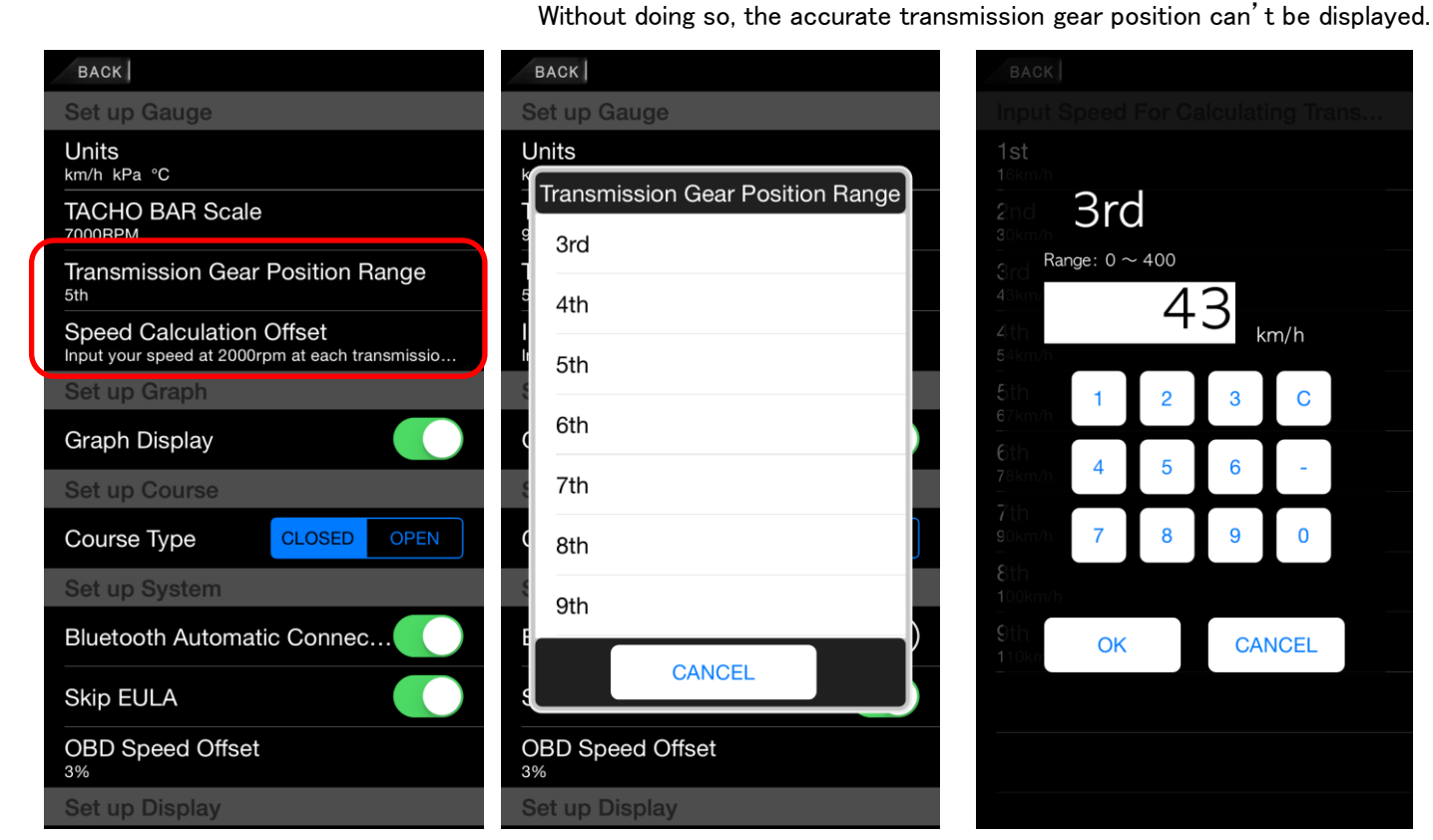

# 【Set up Graph】 : Menu button→『Settings』

『Graph Display』

Set up ON and OFF of the graph display.

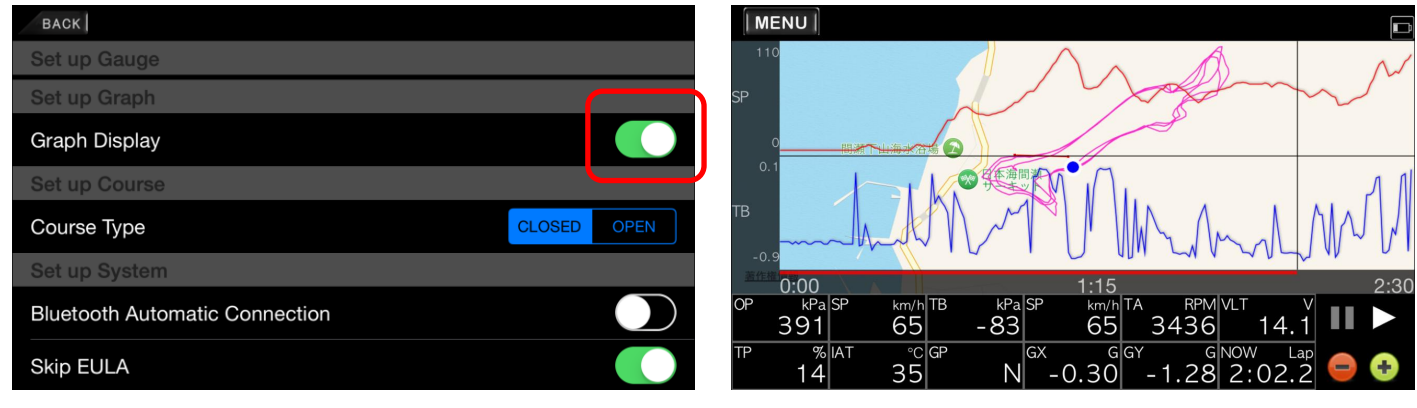

【Set up Course】 : Menu button→『Settings』→『Set up Course』

You choose between "OPEN" and "CLOSED" course when you create it.

An open course is for the case that you need two points as "Start" and "Goal".

A closed course is for driving a loop course like a circuit.

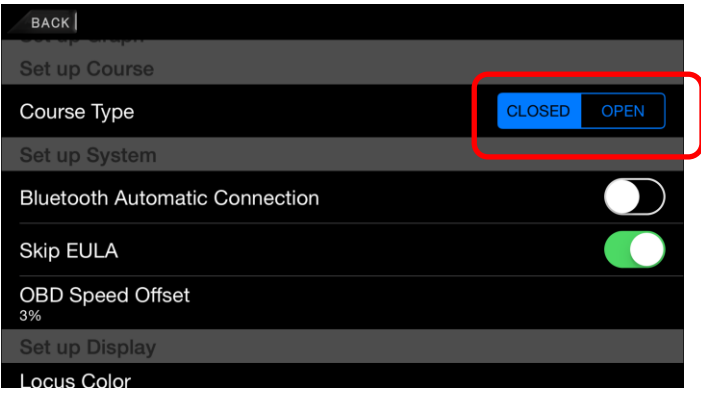

#### 【Set up System】 Menu button→『Settings』

『Automatic Connection to Bluetooth』 :Swiping the toggle button, in the case of breaking a connection between Bluetooth and the SMART ADAPTER W, its communication automatically reconnects. 『Skip EULA』 : Swiping the toggle button, "End User License Agreement" will be skipped every time you open the App. 『OBD speed offset』 : This function is available when connecting to OBDII. You can adjust value of your speed from OBDII. Range:-10%~+10% Default : 3%

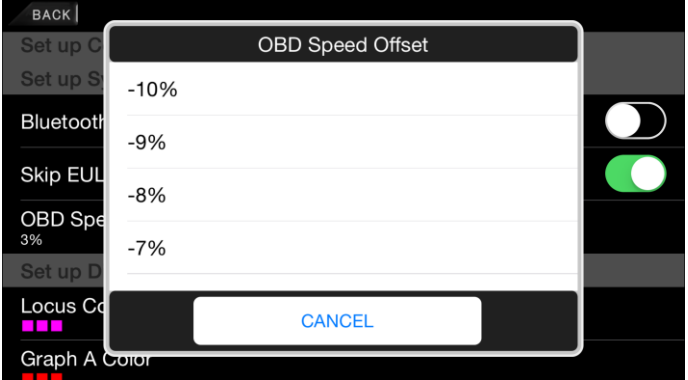

## 【Set up Display】

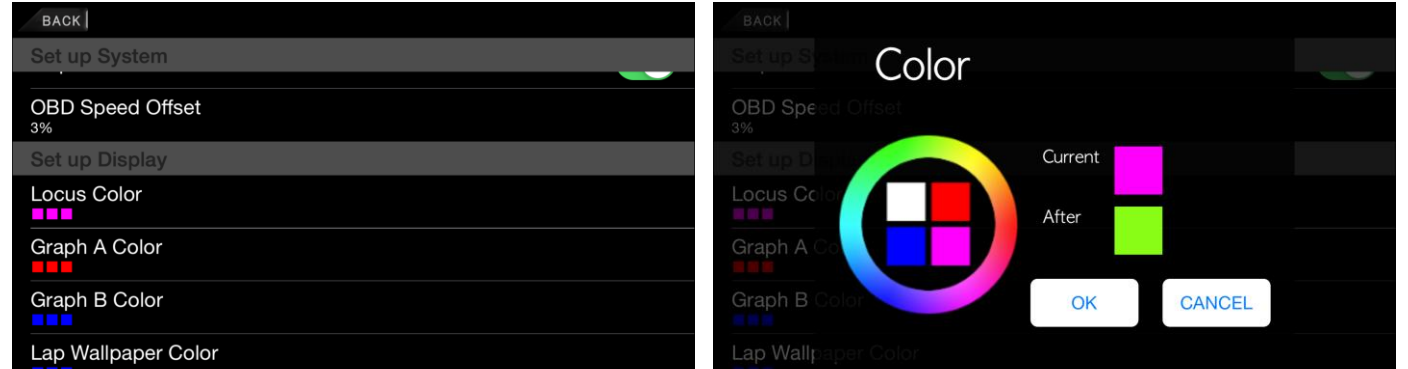

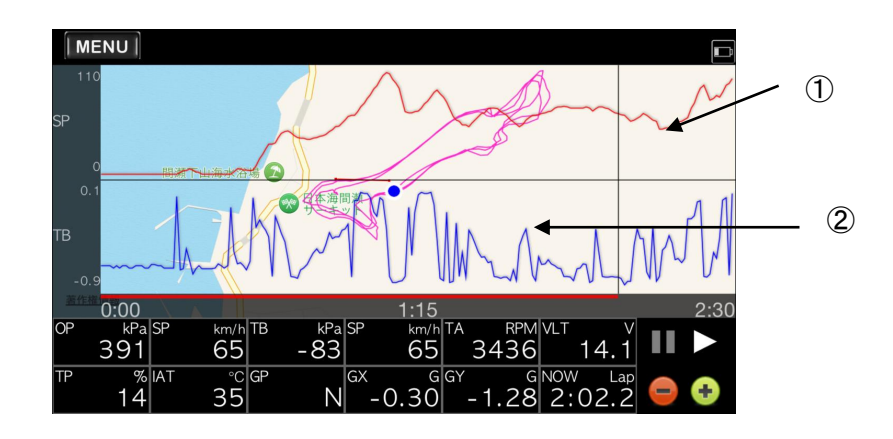

『Locus color』 : Set up the color of your traveling locus on the MAP.

- 『Graph A color』 : Set up the color of the graph A.
- 『Graph B color』 : Set up the color of the graph B
- 『Lap Wallpaper Color』 : Set up the wallpaper color of Lap Time Mode

Nippon Seiki CO., LTD. Defi Defi Logger App User's Guide 10/12

# Operation on the ADVANCE Control Unit

【Warning Settings】 Operation on the ADVANCE Control Unit Switch(SLIDE SWITCH:SET/WARN SET PRESS)

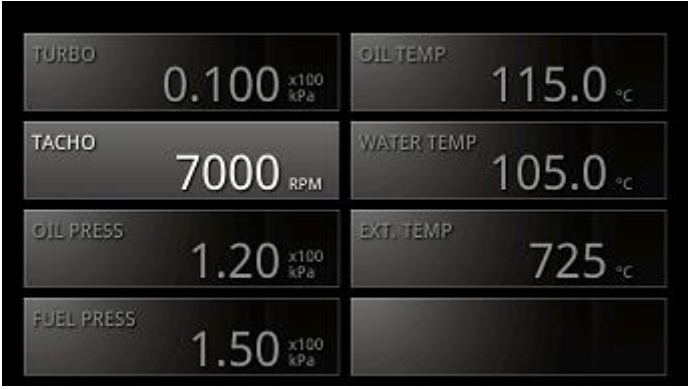

 Please refer to the ADVANCE Control Unit operation manual in details. After the setup is complete, return the slide switch position to "REAL".

【System Settings】 Operation on the ADVANCE Control Unit Switch(SLIDE SWITCH:SET/WARN SET Long PRESS)

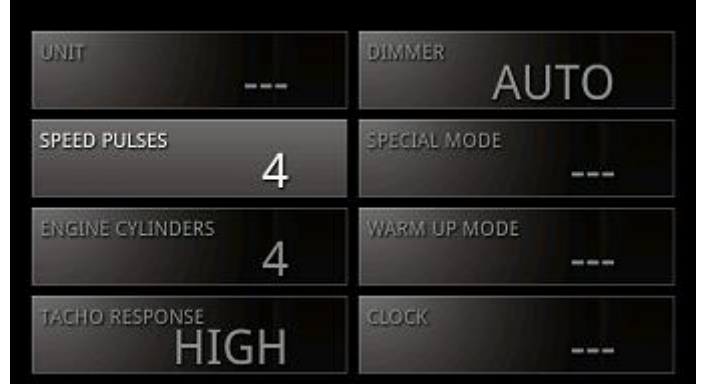

 Selecting an item by using "UP" or "DOWN" switch on the ADVANCE Control Unit Switch and pressing WARN SET, you can change setting items.

After the setting is complete, return the slide switch position to "REAL".

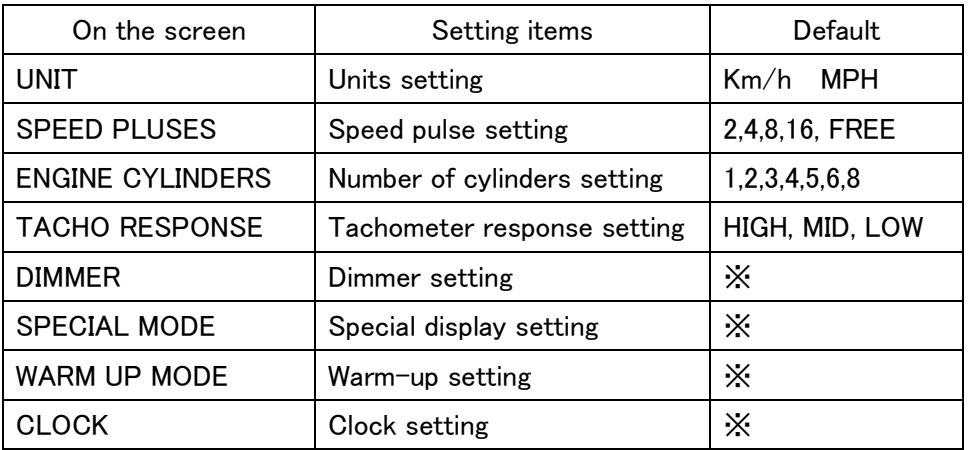

※These setting items can be changed only on the ADVANCE ZD.

Set Up Speed Pulse

Depending on vehicle specifications, you need to set Speed pulse. 4 pulse setting is usual except Nissan vehicles. If you don't know your vehicle's pulse or want to revise it, select "FREE", and then press the "WARN SET" button on the Control Unit during driving, when your built-in speed meter indicates 60km/h. By doing so, a new value is set correctly

Set Up Number of Cylinders Select number of cylinders. (When you set an ignition signal, it is better to select 1 cylinder or 2 cylinders. This will give more accurate readings.)

#### ・ Set Up Tachometer Response

You can set the Tachometer response. When you select "HIGH", response speed is faster. When you select "LOW", response speed is slower.

Check the actual response, and then choose the preferable one.

'15.06-30